# **Guide Certifikatsadministration**

Swish Certificate Management

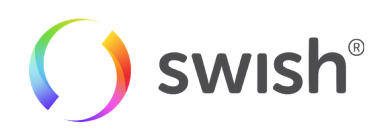

Datum: 2016/01/18

## **Table of content**

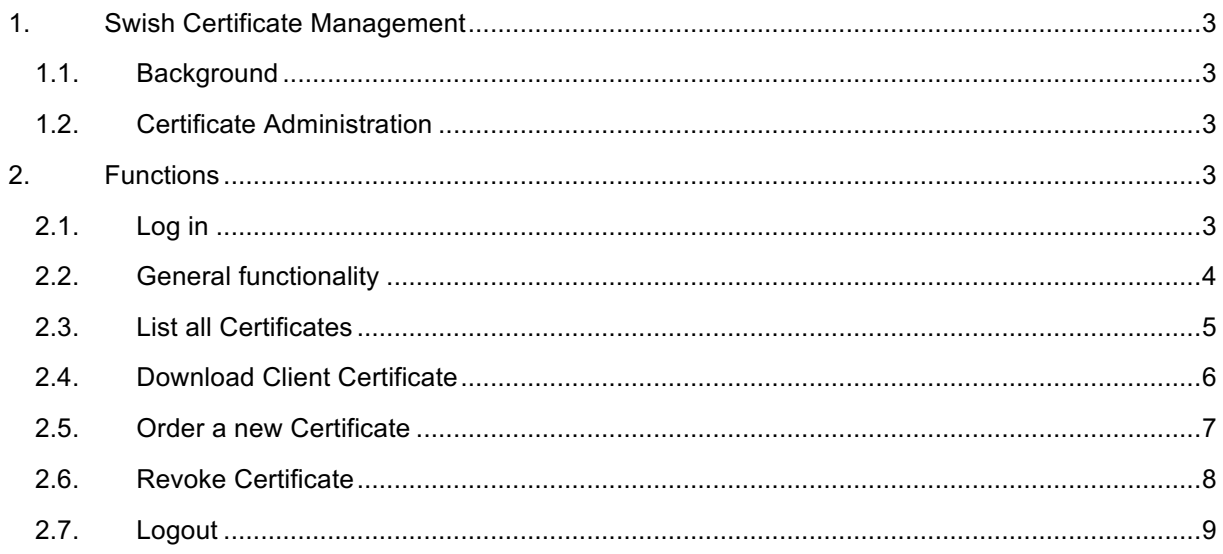

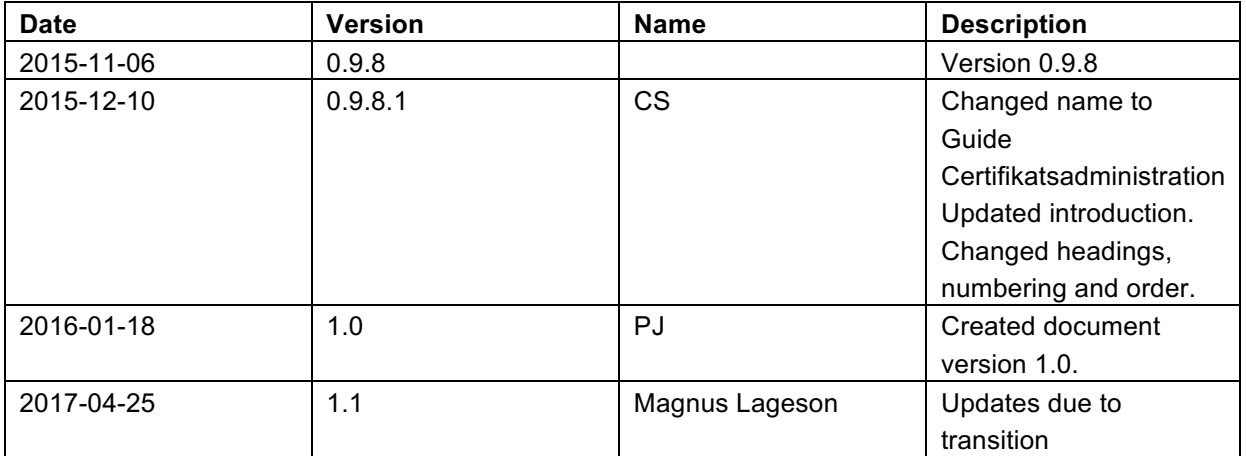

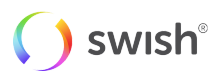

## **1. Swish Certificate Management**

#### **1.1. Background**

In order to integrate a merchant commerce solution with Swish API the merchant needs to get a client TLS certificate from Swish Certificate Management and install it on their server. The certificate will be used for client authentication of TLS communication with Swish API.

The Swish server is set up with a TLS server certificate, which needs to be verified when initiating TLS from a merchant web server to Swish.

More information about Swish certificate handling is available in the **Guide Swish API**.

### **1.2. Certificate Administration**

Persons who are authorised by a merchant as Certificate Point of Contacts (CPOC) can administer a merchant's certificates by logging in to the Swish Certificate Management which is available at https://comcert.getswish.net/.

The following functions are provided:

- Log-in and Log-out
- List all certificates that the CPOC is authorised to administer
- Download previously issued client certificates for the Merchant
- Ordering a new certificate for the Merchant
- Revoke certificates for the Merchant

## **2. Functions**

#### **2.1. Log in**

A person that has been registered by a merchant's bank to represent the merchant can log in to Swish Certificate Management by providing organisation number and the Swish number that is to be administered.

If the person uses a BxID or BgID it is the person's identity number instead of the personal number that is provided.

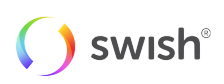

A person can authenticate his or her identity using Mobile BankID or BankID on card (or BxID/BgID on card).

If the person uses Mobile BankID he or she will also have to provide his or her Personal number.

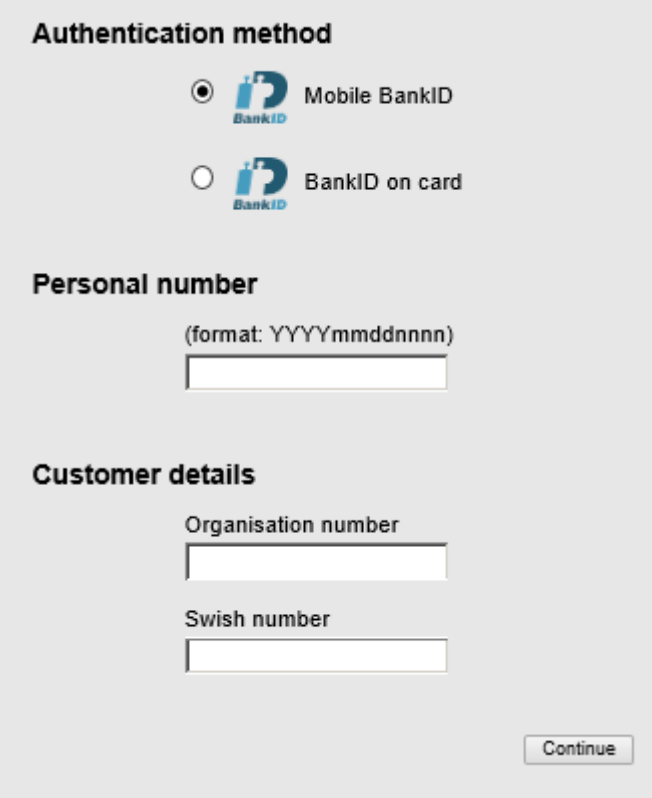

Only the certificates related to one specific Swish number can be administered at a time. If a person represents more than one merchant, or if one merchant has more than one Swish number, and the person needs to administer the certificates related to another Swish number, the person has to log out and log in again by providing the new information.

#### **2.2. General functionality**

The name of the person that is logged in and the date is displayed at the top right corner of the page.

The merchant's organisation number and the Swish number that is administered are displayed under the top menu at all times.

Through tabs on the top menu the person can choose to display a list of certificates issued for the merchant and the Swish number that is administered, or to request a new certificate.

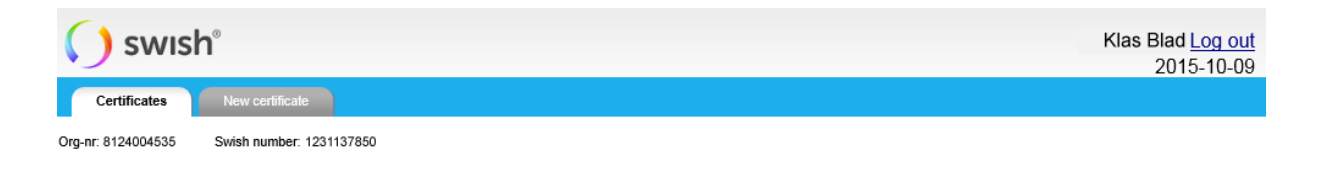

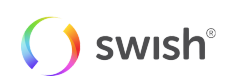

#### **2.3. List all Certificates**

A list of certificates issued for the merchant and the Swish number that is administered is displayed by default when logging in.

Above the list is a link through which it is possible to download the certificate chain for the Swish server TLS certificate.

#### **Certificate list**

Download Swish server TLS certificate

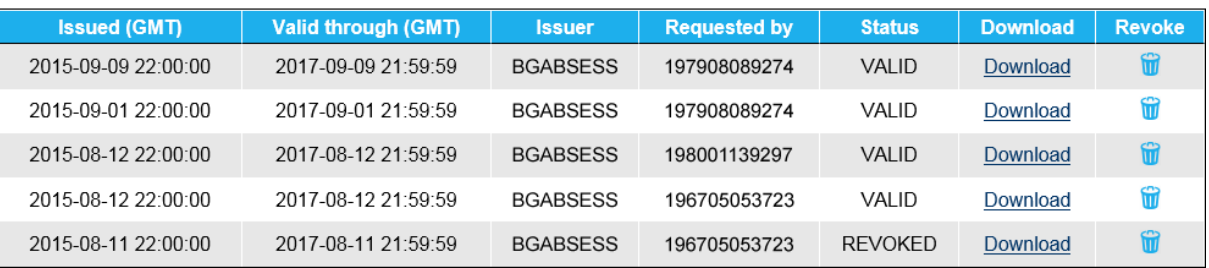

The list of certificates contains the following information:

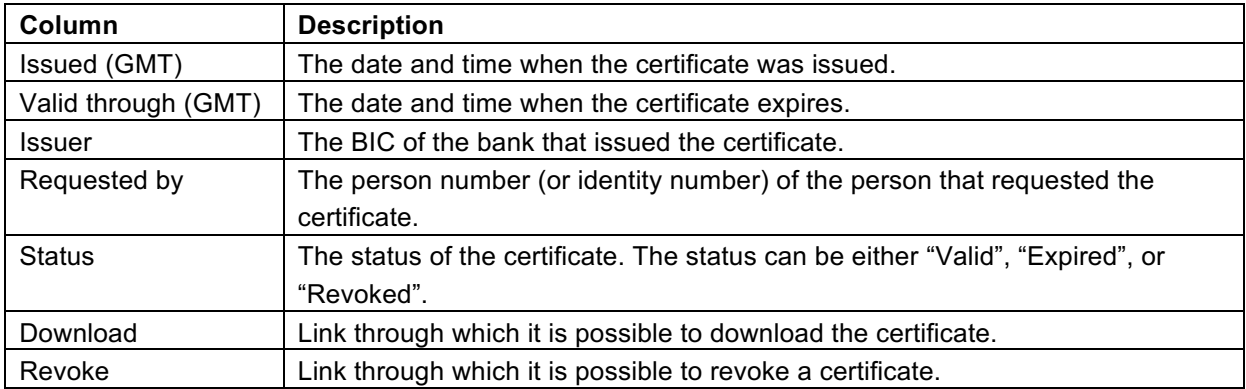

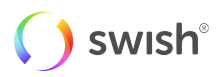

#### **2.4. Download Client Certificate**

It is possible to download all certificates that have been issued for the merchant and the Swish number that is administered.

If a certificate has expired or has been revoked an information message is displayed if a person tries to download it.

In order to download a certificate, copy the text in the text area and save it to a file on the merchant web server. The text represents the certificate together with the certificate chain, i.e. the Swish Root CA certificate and two intermediate bank CA certificates, in either PEM or PKCS#7 format.

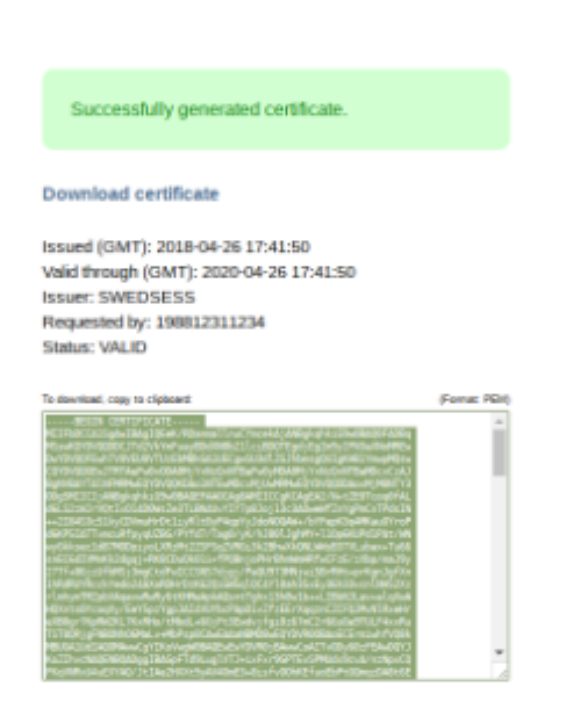

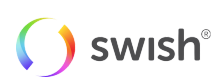

#### **2.5. Order a new Certificate**

In order to request a new certificate, paste the text content of a Certificate Signing Request (CSR), (PKCS#10 with 4096-bit RSA key), in the text area. Then choose the desired format of the certificate, i.e. PEM or PKCS#7, and the BIC of the bank that should issue the certificate, and click the "Generate" button.

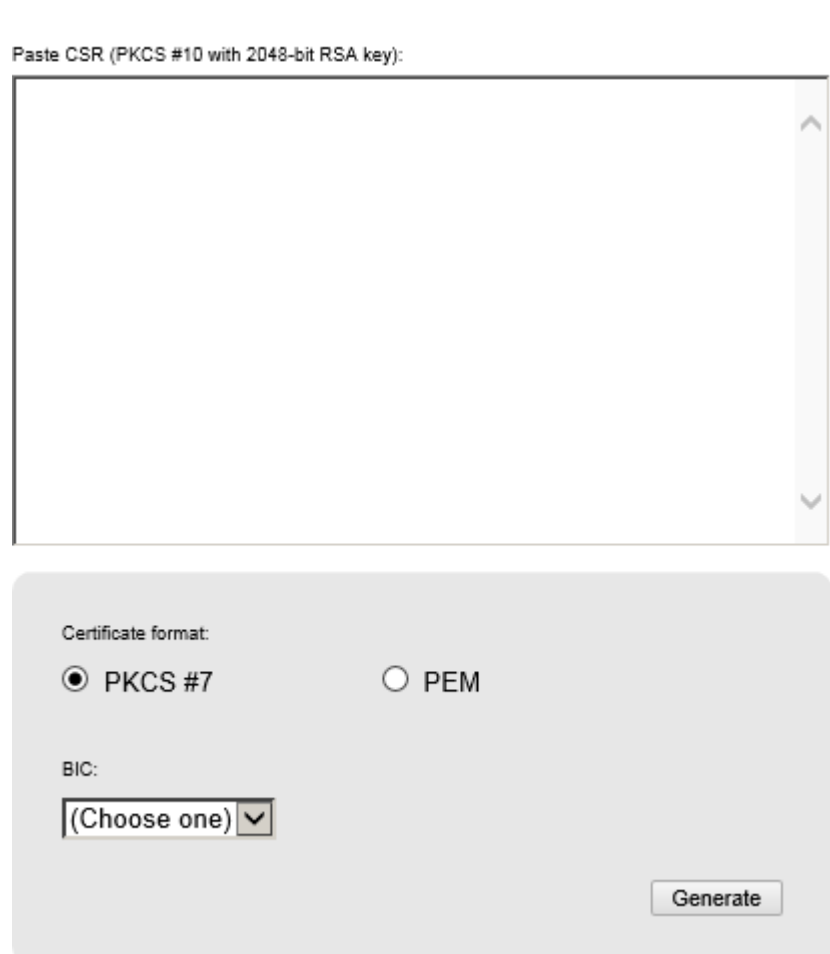

**New certificate** 

In order to download the generated certificate, copy the text in the text area and save it to a file. The text represents the certificate together with the certificate chain, i.e. the Swish Root CA certificate and two intermediate bank CA certificates, in either PEM or PKCS#7 format.

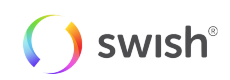

#### **2.6. Revoke Certificate**

Before a certificate is revoked a warning is displayed together with information about the certificate, and the person has to confirm that the certificate should be revoked.

Revoking a certificate is irreversible and will lead to discontinuation of the Swish service for the merchant if that specific certificate is being used.

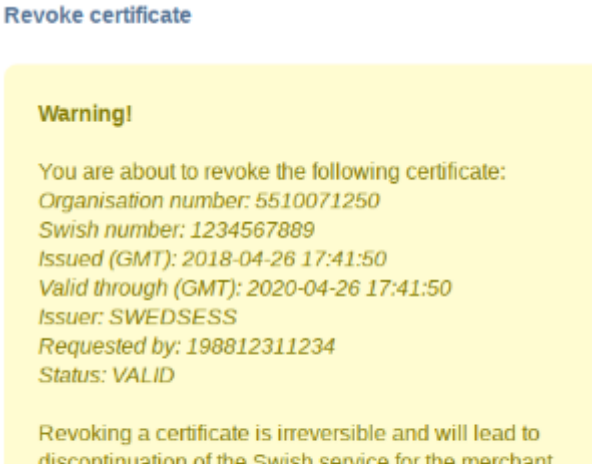

Revoke

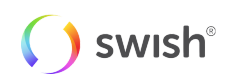

#### **2.7. Logout**

A person can log out by clicking on the "Log out" link at the top right corner of the page.

If a person is inactive for a more than 15 minutes he or she will be logged out automatically.

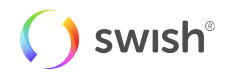